## **I. LABEL FORMAT SELECTION**

All commodity label can be printed by "Default Label Format" unless you assign the specific label format for each commodity(PLU) field.

**There are 35 different preformatted label formats available as displayed on the last page.** Upon choosing the desirable label format, please follow the instructions below to set it as default label format:

(For example, if you chose No.5 label format as default label format.)

Method 1: Use the shortcut, [ZERO] + [PLU #5]

Press  $\frac{2 \text{ ERO}}{k e y}$  key and PLU key #5,  $\boxed{5}$  simultaneously. The screen will display as Photo 1. **5**

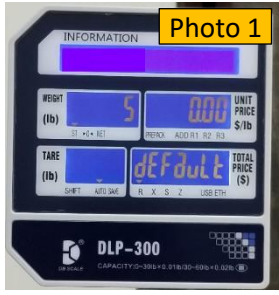

After the operation is completed, the product labels format change to No.5 label format.

(\*\*\* Note: If you want to use the label format which is in each commodity(PLU), then, press [ZERO] + [P48]. Each commodity(PLU) label will be printed with the commodity(PLU) label format in the commodity(PLU) file).

Method 2: Use "User Setting" and change SP014 parameters

(For example, if you want to use the label No.5 label format.)

Press and hold  $\frac{2 \text{ ERO}}{2 \text{ button}}$  and press "1" + "4" + "1". See photo 2.

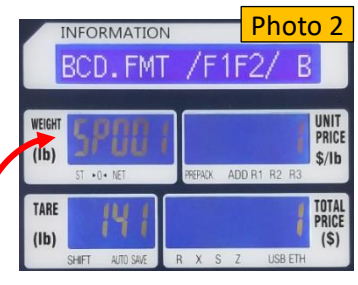

Press "1" + "4" + [X] key. Or keep pressing [X] key, until see "SP014" on Weight display.

苤  $Press "5" + \frac{2}{Enter} \text{keV} + \frac{\text{SAVE}}{hr}$ 

After the operation is completed, the product labels format change to No.5 label format.

(\*\*\* Note: If you want to use the label format which is in each commodity(PLU), then, put "0" as label format #. Each commodity(PLU) label can be printed with the commodity(PLU) label format in the commodity(PLU) file).

#### **II. LABEL FEED ADJUSTMENT**

- 1. Press and hold  $\frac{2 \text{ ERO}}{2 \text{ and } \text{press}}$  "1" + "1" + "3". See Photo 3.
- 2. Press [X] key 2 times. You can see "Start Position" on the **RINT** <u>\*</u>

display and press  $\frac{F_{\text{inter}}}{F_{\text{inter}}}$  key. See Photo 4.

3. Usually, "80" on the unit price display. If so, press "72" for moving label down. Or Press "88" for moving label up. Increase or decrease # by 8 to find the best label position.

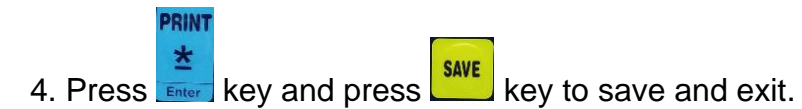

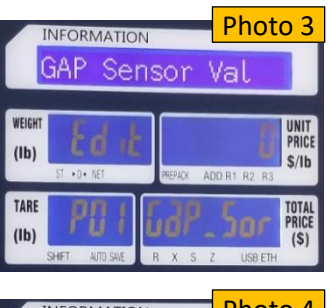

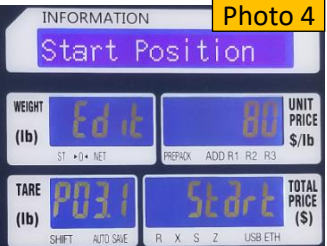

### **III. LABEL BARCODE : DEPARTMENT("02") CHANGE**

The default department number is 02. See Photo 5. If you want to change the department # from 02 to 99,

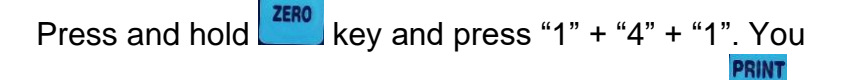

can see "BCD.FMT/F1/F2" on the display. Press  $k$  farter key.

Press "9" + "9".

**PRINT** Press  $\frac{2}{\epsilon_{\text{inter}}}$  key and press  $\frac{\text{SAVE}}{\text{key}}$  key to save and exit.

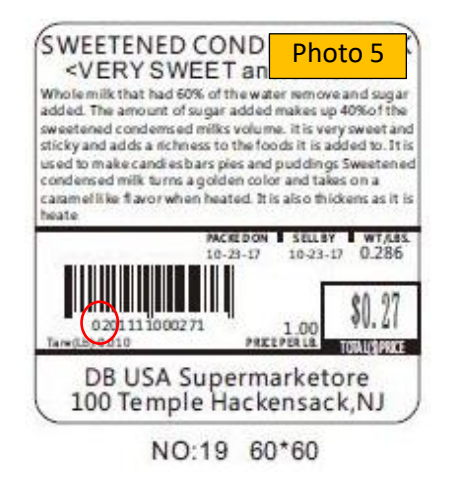

IV. LABEL BARCODE TYPE CHANGE: EAN8/13, EAN128, CODE128, UPCA,

UPCE. User sets SP140 to "Barcode Encoding Format"

Press and hold  $\frac{200}{100}$  key and press "1" + "4" + "1". You can see "BCD.FMT/F1/F2" on the display. Press [X] key until see "SP140". Or press "1" + "4" + "0" + [X] key. See Photo 6.

0: EAN8/13; 1: EAN128; 2: CODE128; 3: UPCA; 4: UPCE

NOTF ·

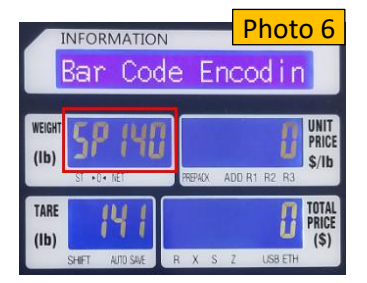

1. If EAN128 or CODE128 is selected, the barcode length must be an even number;

2. If EAN8/13 is selected, EAN8 encoding is used when the barcode length is 8; and EAN13 encoding is used when the barcode length is 13.

3. If UPCA is selected, the barcode length must be 12 digits;

4. If UPCE is selected, the barcode length must be 8 digits.

If the above conditions are not met, the barcode can not be printed.

Thank you for choosing the DLP-300 scale.

Please visit our website, www.VisionTechShop.com for useful technical information.

You can find:

- 1. XDB Manager Software, Owner's manual, XDB Manager software **Manual, and Quick Reference.**
- 2. Technical support and operational videos.
- 3. Answers to frequently asked questions from our customers.

If you have any questions, please visit our website, or feel free to contact us.

Text/Call: 1-201-679-7793

Email: GoUSApos@gmail.com

# **V. LABEL BARCODE FORMAT CHANGE**

Press and hold the  $\frac{200}{x}$  key while pressing "1" + "4" + "1". You will see "BCD.FMT/F1/F2" on the information display. Press [X] 3 times and you will see "SP004" in the WEIGHT section as in photo 7.

Press the [X] key again, which should change the WEIGHT display to "SP005" to set up By Weight PLU. Select the desired # from the Barcode Format # List below and press

**PRINT** 

the  $\pm$  key.

Press [X] 1 more time to set up Non Weight PLU. Select the desired # and press  $\mathbf{\Sigma}$ 

Press [X] 1 more time to set up By Count PLU. Select the desired # and press  $\pm$ 

Press the  $\frac{\text{save}}{\text{key}}$  key to save.

For example, if total price of the item exceeds \$100.00, the barcode format must be changed to reflect the increase in total price digits from 4 to 5.

- 1. Press and hold the "ZERO" key while pressing "1" + "4" + "1".
- 2. Press [X] 3 times and you will see "SP004" in the WEIGHT section.
- 3. Press the [X] key again to set up By Weight PLU. The UNIT PRICE display will read a number - usually 23 in this case. Press "21" or "0" depending on the desired barcode format in the list below ("21" has the check sum digit between

the PLU # and total price). Then press the  $\Delta$  key.

- 4. Press [X] 1 more time to set up Non Weight PLU. Press the desired # (21 or 0) and press .
- 5. Press [X] 1 more time to set up By Count PLU. Press the desired # and press  $\star$

6. Press the  $\frac{\text{save}}{\text{key}}$  key to save.

.

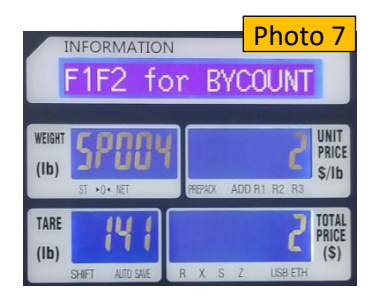

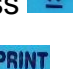

**PRINT** 

#### **Barcode Format # List**

- (D : Department / P : PLU # / \$ : Total Price / W : Weight / C : Check sum)
- 0. 2F5C5XS : DDPPPPP\$\$\$\$\$C (EAN13)
- 1. 1F6C5XS : DPPPPPP\$\$\$\$\$C (EAN13)
- 2. 2F10CS : DDPPPPPPPPPPC (EAN13)
- 3. 2F5C5X5PS : DDPPPPP\$\$\$\$\$WWWWWC (ENA128 or CODE128)
- 4. 2F5C5P5XS : DDPPPPPWWWWW\$\$\$\$\$C (ENA128 or CODE128)
- 5. 1F6C5X5PS : DPPPPPP\$\$\$\$\$WWWWWC (ENA128 or CODE128)
- 6. 1F6C5P5XS : DPPPPPPWWWWW\$\$\$\$\$C (ENA128 or CODE128)
- 7. 2F4C6XS : DDPPPP\$\$\$\$\$\$C (EAN13)
- 8. 1F4C7XS : DPPPP\$\$\$\$\$\$\$C (EAN13)
- 9. 1F5C6XS : DPPPPP\$\$\$\$\$\$C (EAN13)
- 10. 2F4C6P5XS : DDPPPPWWWWW\$\$\$\$\$\$C
- 11. 2F4C5X6PS : DDPPPPP\$\$\$\$\$\$WWWWC
- 12. 1F5C6P5XS : DPPPPPWWWWW\$\$\$\$\$\$C
- 13. 1F5C5X6PS : DPPPPP\$\$\$\$\$\$WWWWWC
- 14. None
- 15. UDF1 (User Design Format #1)
- 16. UDF2 (User Design Format #2)
- 17. UDF3 (User Design Format #3)
- 18. UDF4 (User Design Format #4)
- 19. UDF5 (User Design Format #5)
- 20. UDF6 (User Design Format #6)
- 21. 2F4CS5XS : DDPPPPC\$\$\$\$\$C
- 22. 1F5CS5XS : DPPPPPC\$\$\$\$\$C
- 23. 2F5CS4XS : DDPPPPPC\$\$\$\$C
- 24. 1F6CS4XS : DPPPPPPC\$\$\$\$C

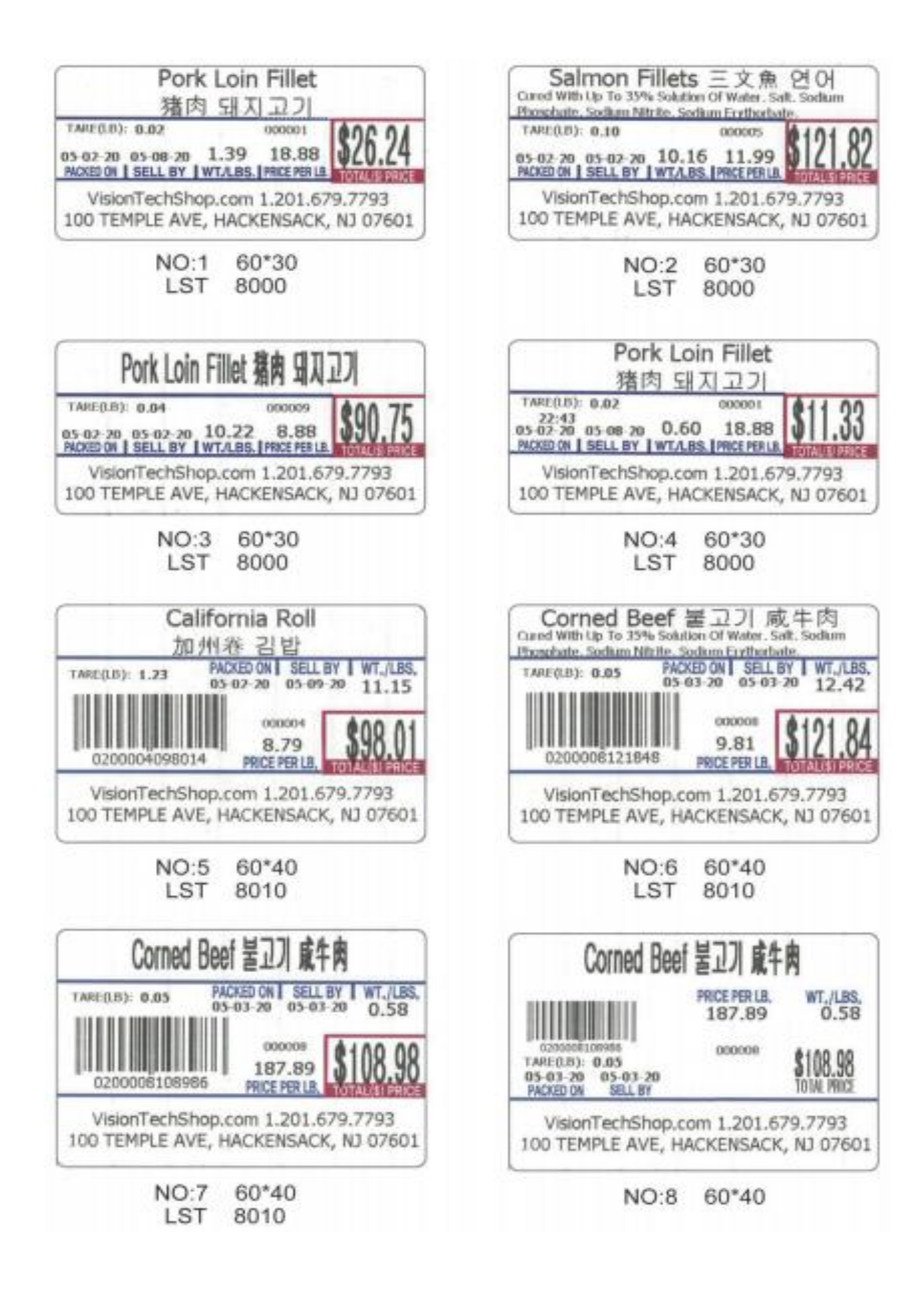

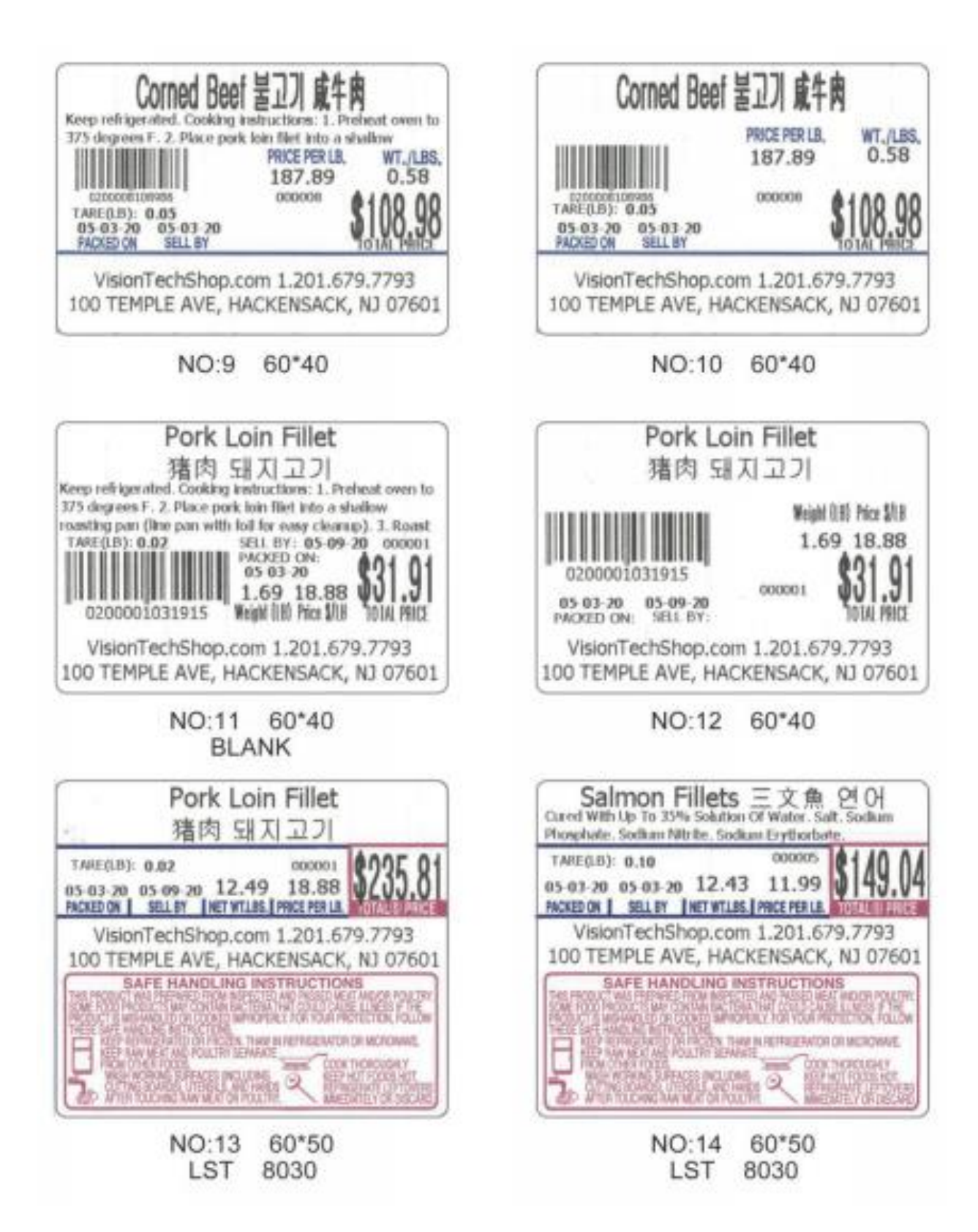

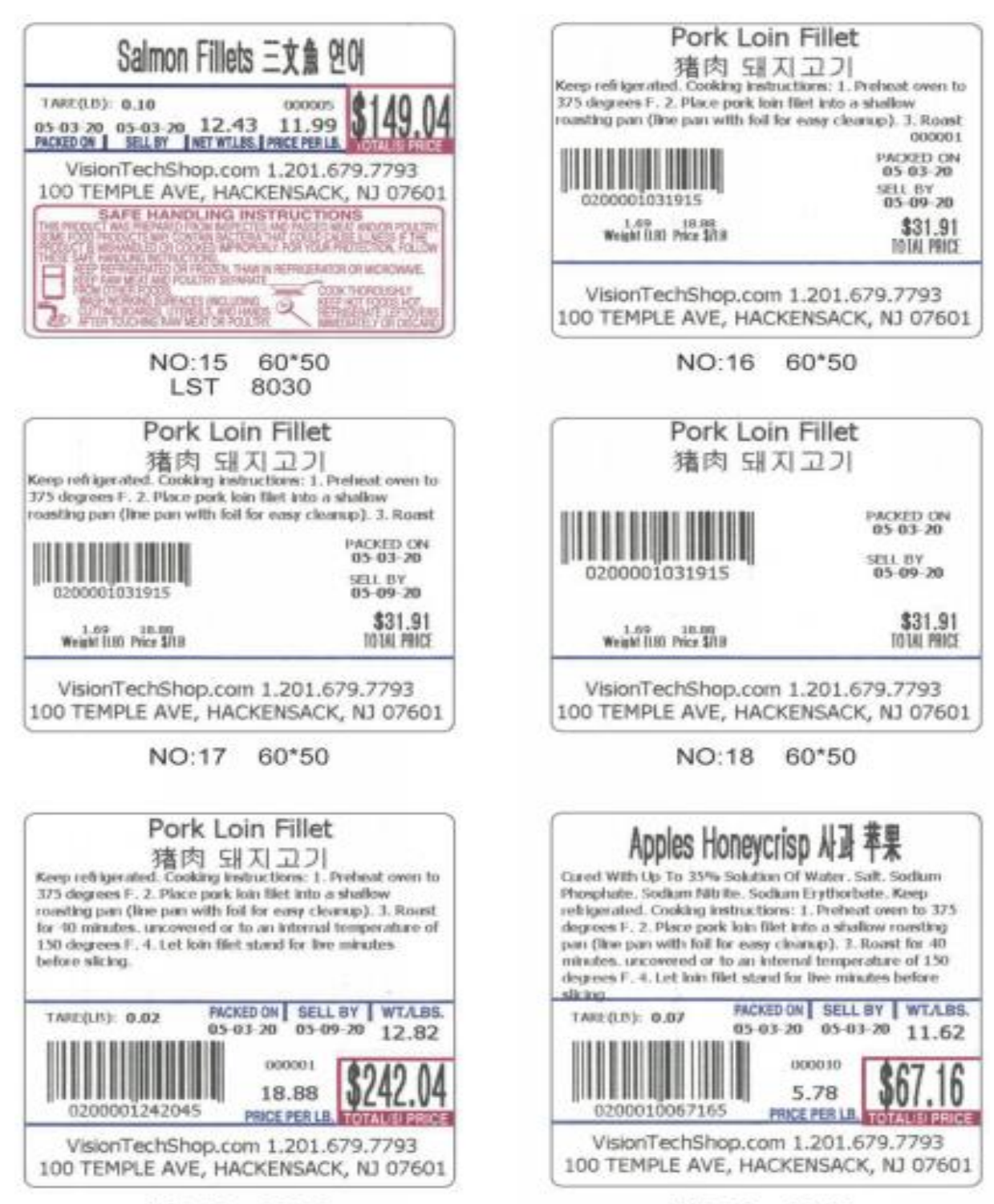

NO:19 60\*60 LST 8020

NO:20 60\*60 LST 8020

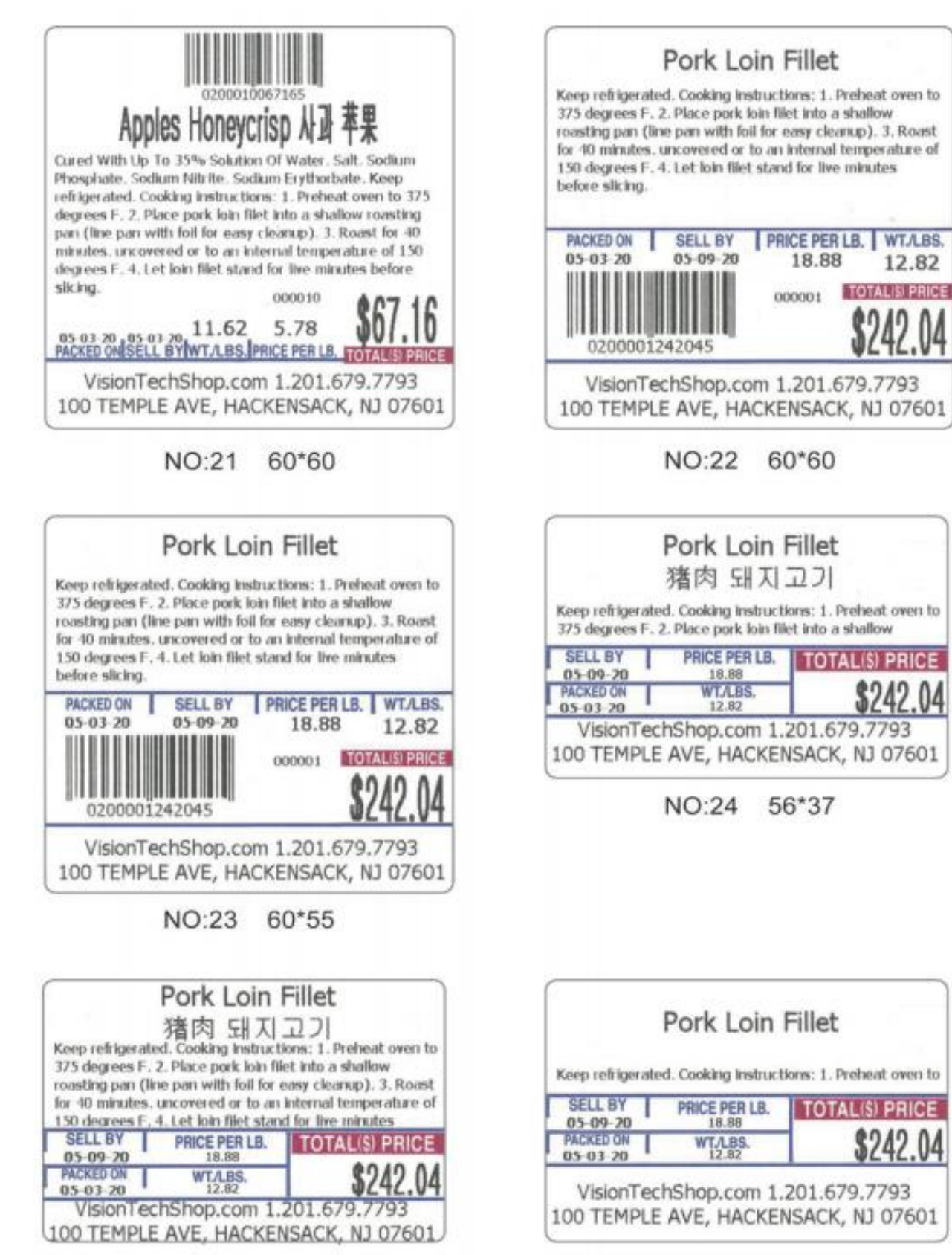

NO:25 56\*37

NO:26 56\*37

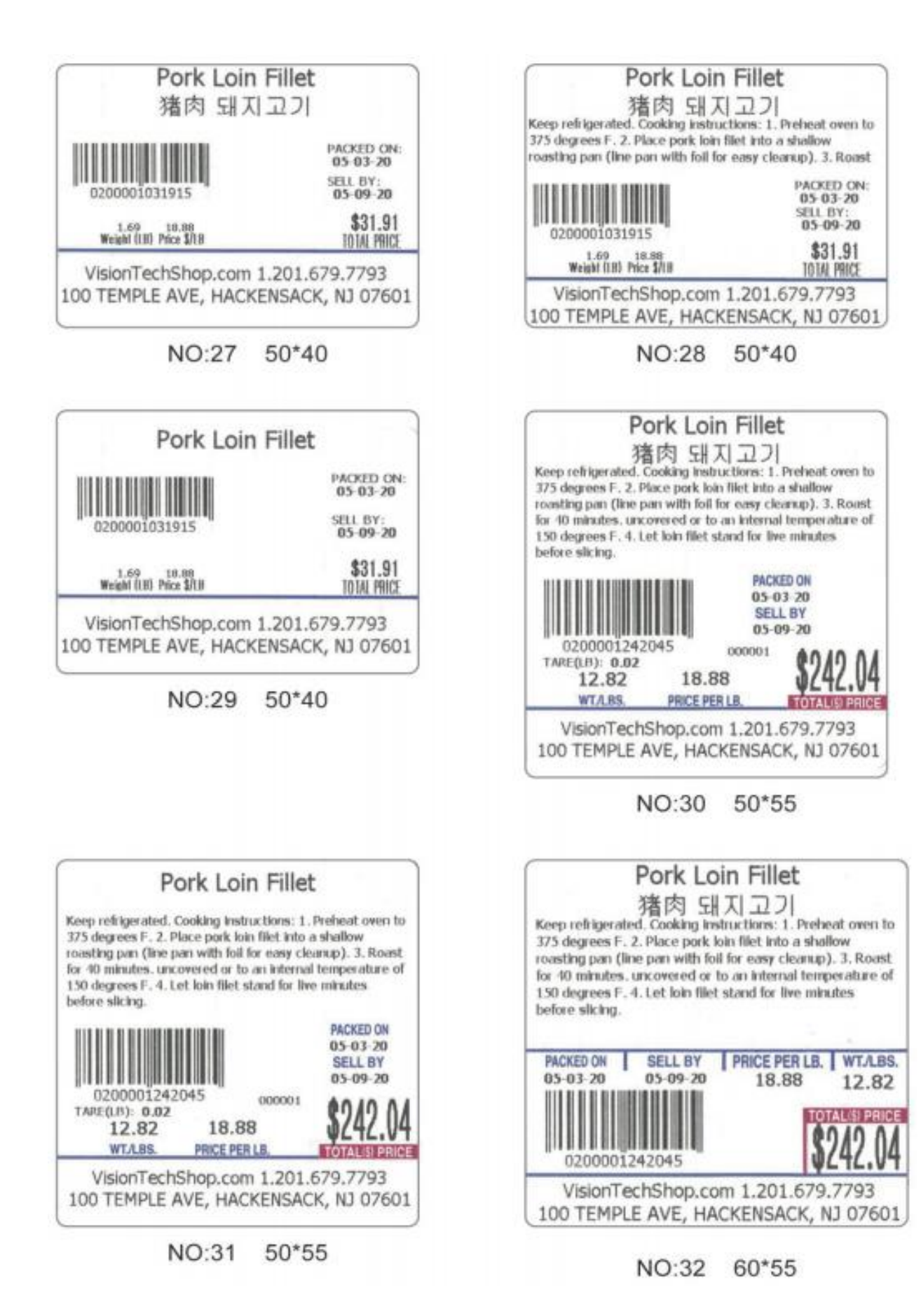

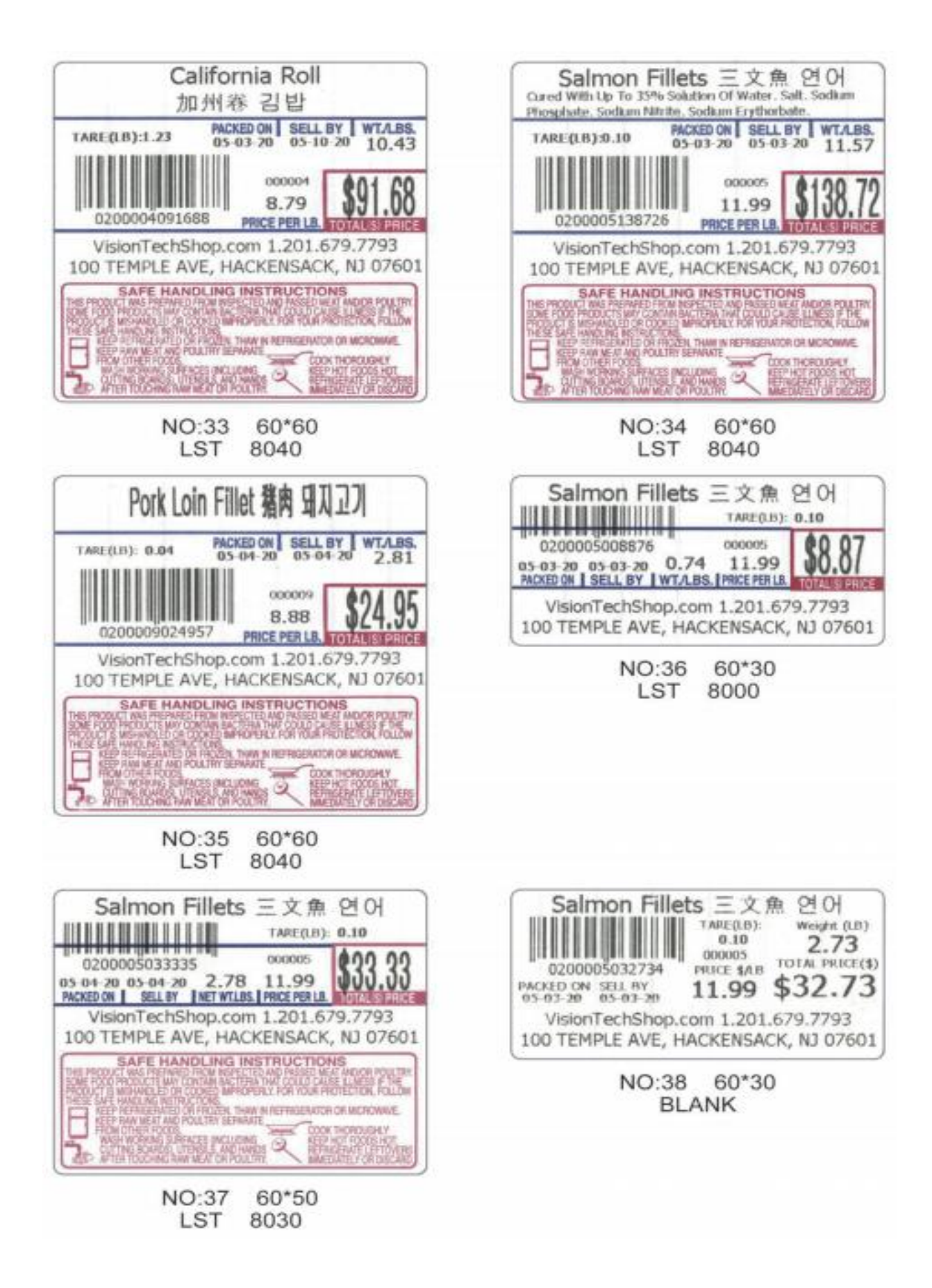

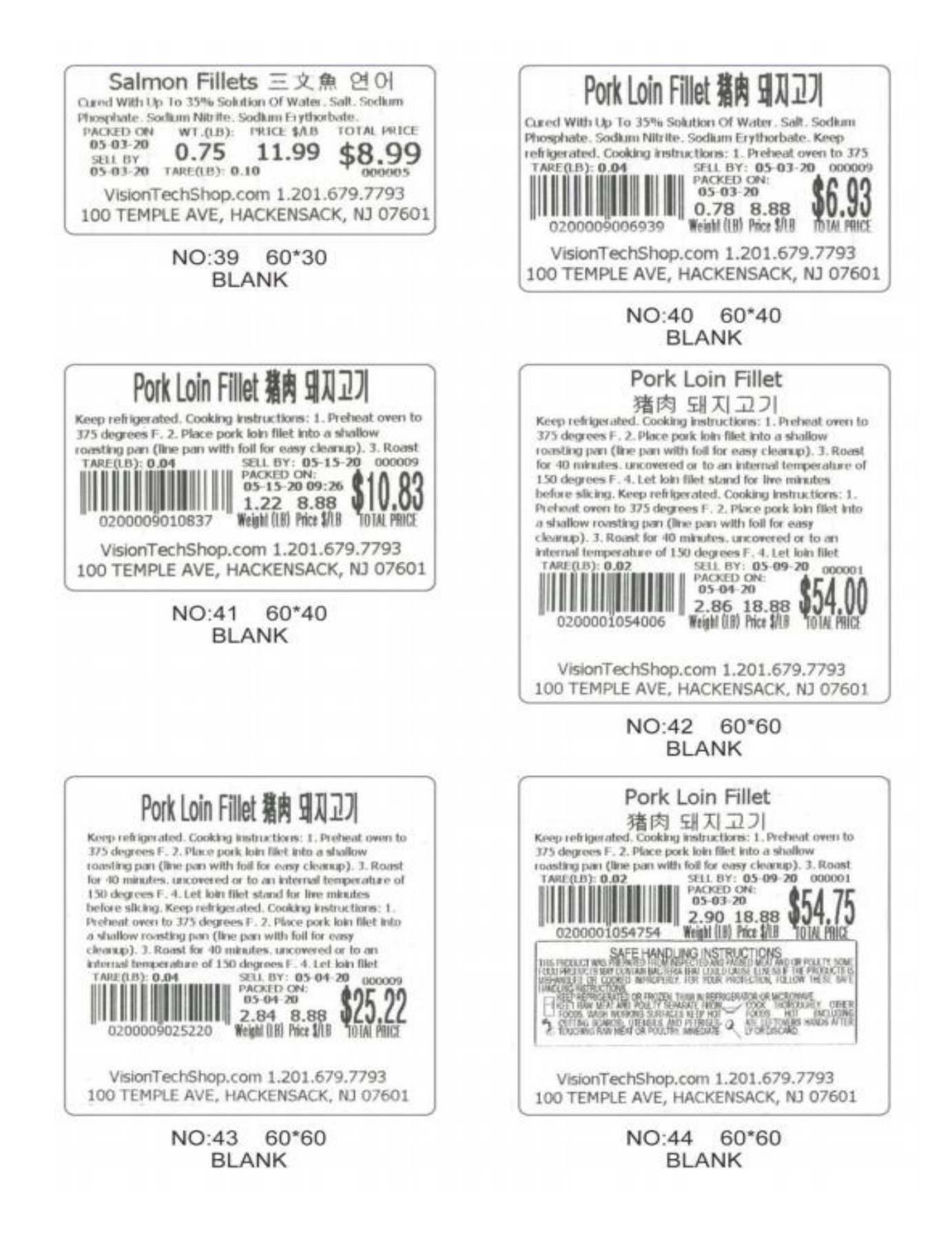

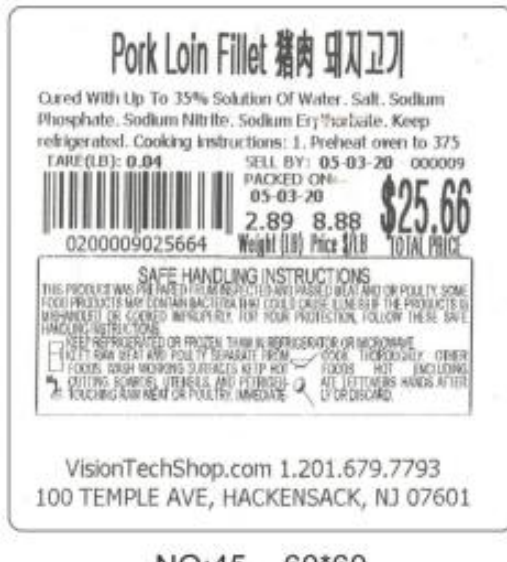

NO:45 60\*60 **BLANK**